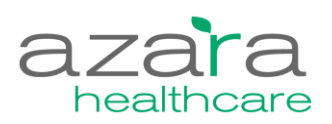

# **CPCI Tip Sheet**

This document outlines how to make changes in CPCI. Directions to quick fixes that the user can make are in the table below. If you have any questions, or need Azara's assistance to complete your desired change, please email [support@azarahealthcare.com.](mailto:support@azarahealthcare.com)

For most of these changes administrative privileges are needed. If you would like to request privileges, please contact your local CPCI Super User.

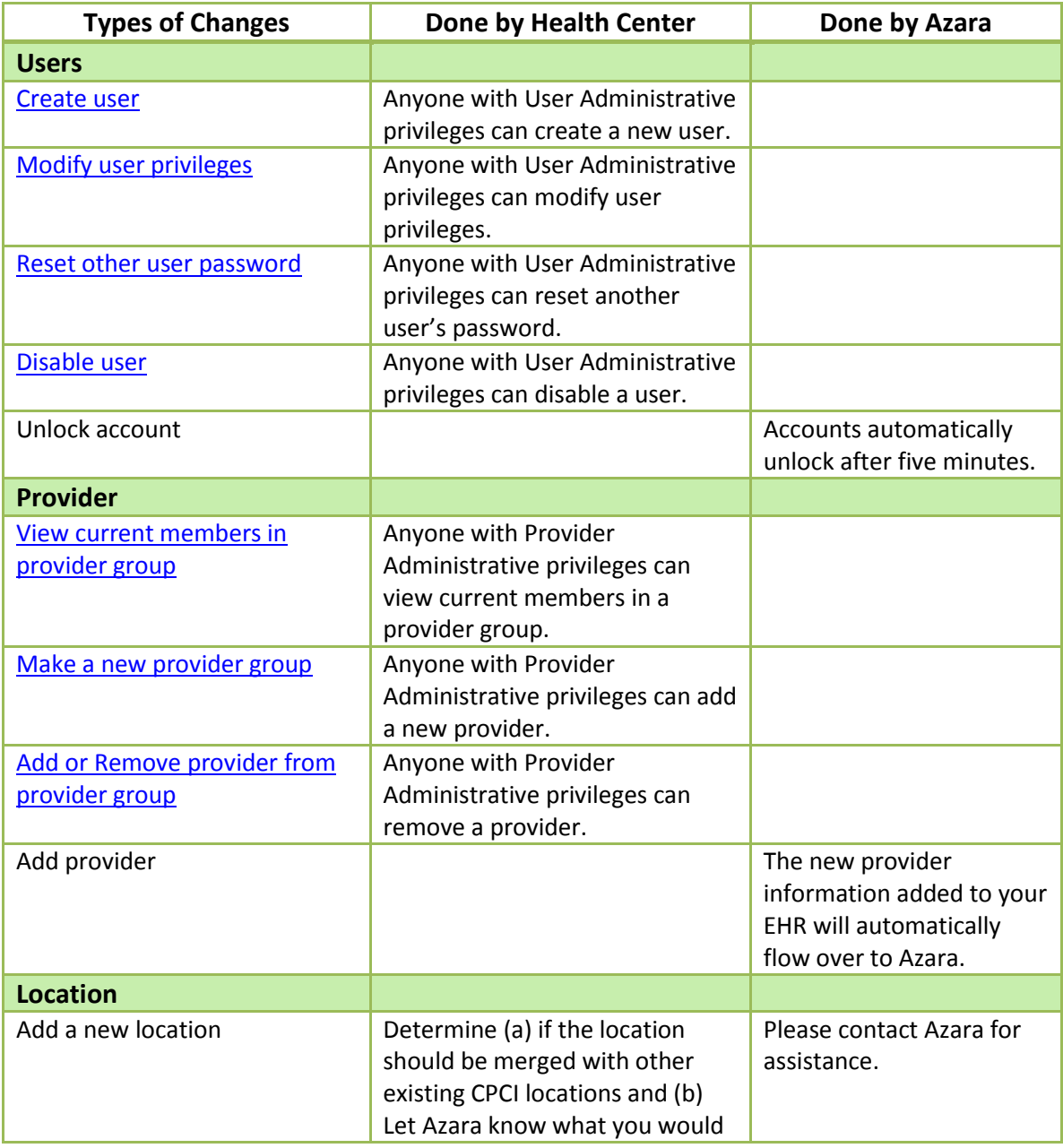

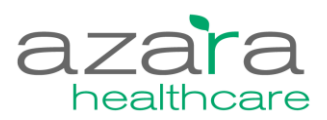

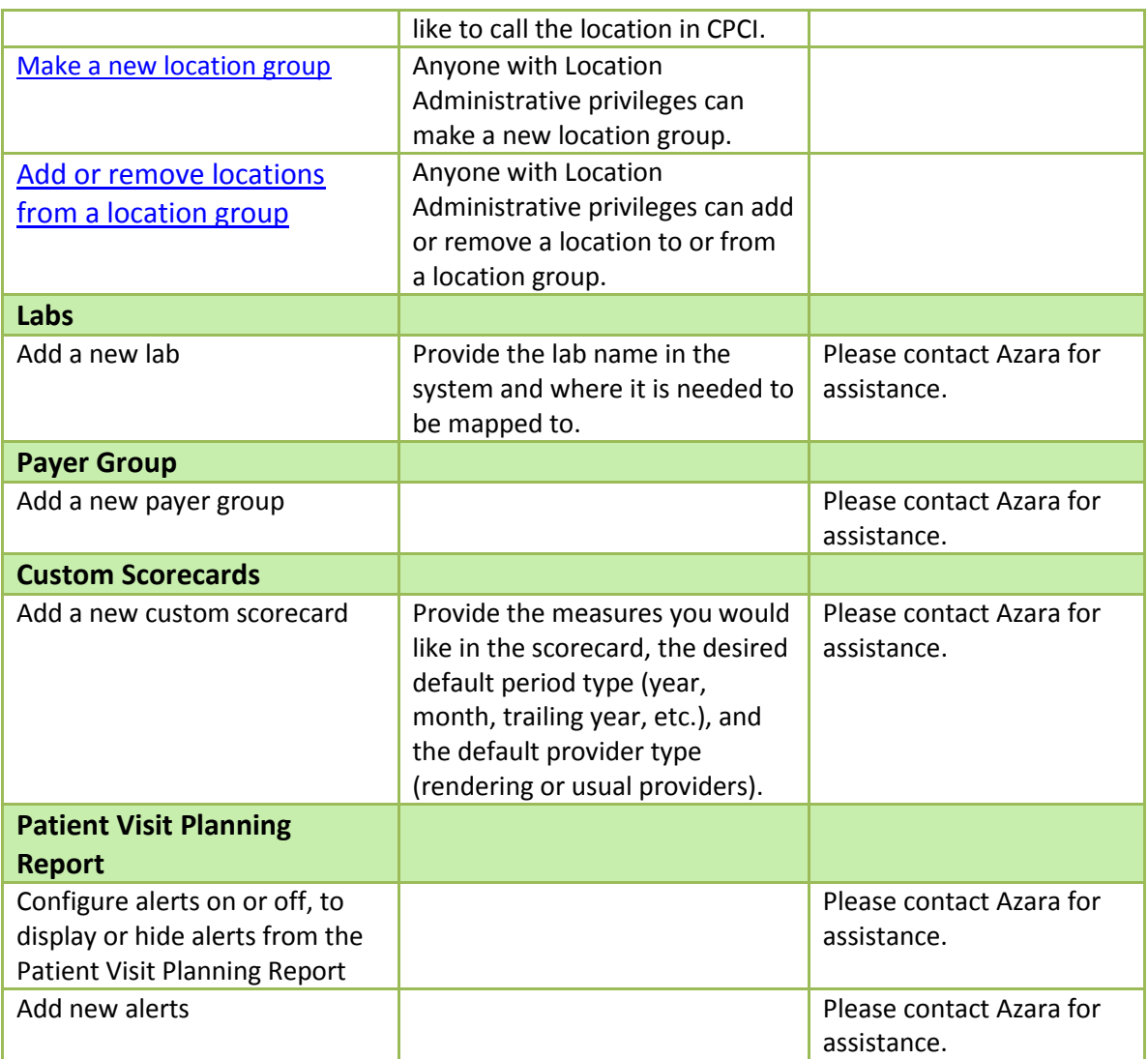

# **When to Call Azara**

To maintain good quality data please contact Azara when:

- There is a hardware or software upgrade or change to the EHR.
- Changes to your server.
- Changes to workflow, processes or documentation. (e.g. if there are changes in the way you document and record Nutritional and Physical Activity Counseling for the UDS Child and Adult Screening measures, provide screenshots of where and how you are now documenting those changes)
- Changes to lab vendor's causes changes to lab codes.

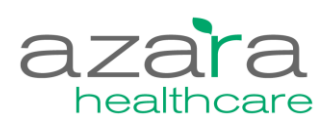

# **CPCI Administration Instructions for Health Center Admins/Super Users:**

#### <span id="page-2-0"></span>**Users**

#### *Create User:*

- 1. Go to the "Administration" menu, select "Security Administration" and click on "User Administration".
- 2. In the left corner, select "Create New". A screen will appear to add user name (email), name, title, center and provider. Once completed, press "Create".
- 3. At this point, select group assignments that are desired for the new user and click "Save".

#### *Modify User Privileges:*

- 1. Go to the "Administration" menu, select "Security Administration" and click on "User Administration".
- 2. For the user you would like to modify privileges for, select "Groups" from the drop down menu in the right hand column.
- 3. Select privilege you would like to change and select "Save" to confirm changes.

#### *Reset Other User Password:*

- 1. Go to the "Administration" menu, select "Security Administration" and click on "User Administration".
- 2. For the user you would like to modify privileges for, select "Reset Password" from the drop down menu in the right hand column.
- 3. An email with a link to reset the password will be sent to the email listed for the user.
- 4. The user should follow the steps in the email to reset the password.

## <span id="page-2-1"></span>**Providers**

*View current members of your group:*

- 1. Select the "Administration" menu, select "Application Configuration", and click on "Provider Administration".
- 2. Click on the "Provider Groups" tab to find current groups. Select the desired group that you would like to see the current members in.

*Add a new provider group:*

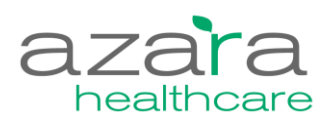

- 1. Select the "Administration" menu, select "Application Configuration", and click on "Provider Administration".
- 2. Click on "Provider Groups", name your group and press "Create". A success message will appear on the screen indicating that a group was created.
- 3. Select the "Providers" screen, check boxes to the left of the providers you want to include, select "Add to Group", and choose the provider group you desire.

*Add or Remove members from group:*

- 1. Select the "Administration" menu, select "Application Configuration", and click on "Provider Administration".
- 2. Click on "Provider Groups" and select the group you would like to remove a member from.
- 3. Check the box to the left of the provider's name you would like to remove from the group and click the "Remove" button.

\*\*\*Individual providers may be added to provider groups through the same steps. Instead of selecting "Remove", select "Add".

## <span id="page-3-0"></span>**Location**

*Make a New Location Group:*

- 1. Under the "Administration" menu, select "Application Configuration" and select "Location Administration".
- 2. Select the "Location Groups" tab. Create a location group name by typing the name and clicking "Create".
- 3. Select the "Locations" tab. Check the boxes to the left of the locations you would like to add to the group. Once all desired location are selected click the "Add to Group" button above the name and chose the group you created.

*Add or Remove location from location group:*

- 1. Select the "Administration" menu, select "Application Configuration", and click on "Location Administration".
- 2. Click on the "Location Groups" tab and select the group you would like to remove a location from.
- 3. Check the box to the left of the location's name you would like to remove from the group and click the "Remove" button.

\*\*\*Existing locations may be added to location groups through the same steps. Instead of selecting "Remove", select "Add".